## Режим задания уставки (SV)

Из нормального режима отображения SV/PV, нажмите SET для того, чтобы дисплей SV начал мерцать, затем нажмите кнопку (<)) для определения разряда, который будет изменен, затем нажмите кнопку ( $\Delta$ ) или ( $\nabla$ ) для установки нужной температуры, далее нажмите кнопку SET снова для возврата в нормальный режим работы.

## Вход в главное меню.

Из нормального режима отображения нажмите кнопку SET на ТРИ секунды, PV дисплей будет показывать символ параметра, а SV дисплей будет показывать его значение, далее нажмите кнопку SET для установки значений параметров согласно таблице 4:

# ГЛАВНОЕ МЕНЮ

#### Таблица 4 «Установка параметров»

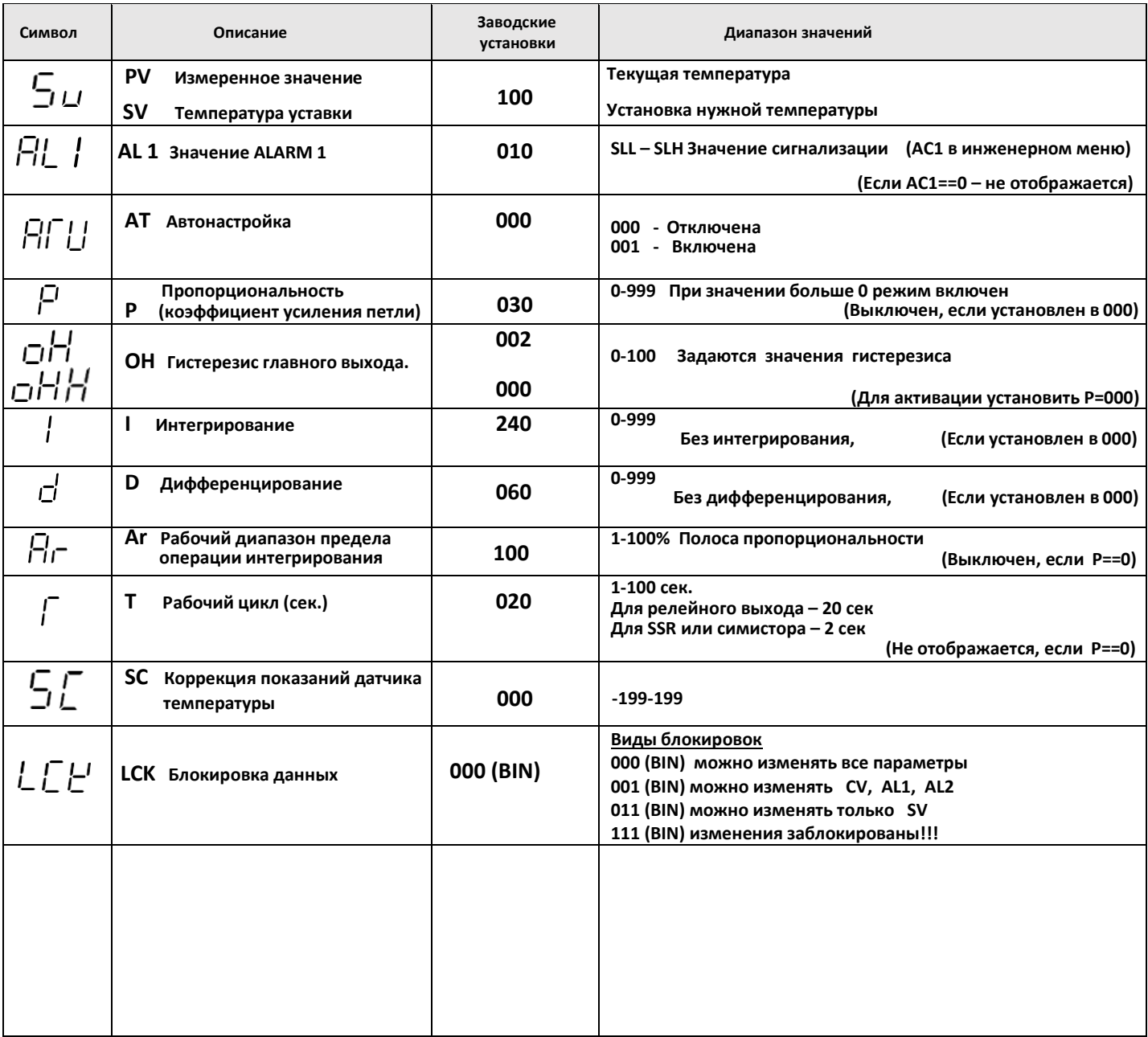

Внимание: некоторые параметры могут не отображаться

\*Выход из режима «Настройка» и переход обратно в режим «Работа» осуществляется либо нажатием и удерживанием [SET] в течение 3 с, либо автоматически через 30 с бездействия.

## Вход в инженерное меню.

Выставляем в главном меню значение LCK-000 (означает что все настройки можно менять) и нажимаем SET. Далее выходим из главного меню долгим нажатием SET.

Теперь зажимаем одновременно «SET» + «<» держим 3 сек., появляется надпись Cod. Вводим Cod-001, и подтверждаем кратковременным нажатием SET. (После нажатия SET появляемся сразу инженерном меню

## ИНЖЕНЕРНОЕ МЕНЮ

Таблица 7 «Установка констант»

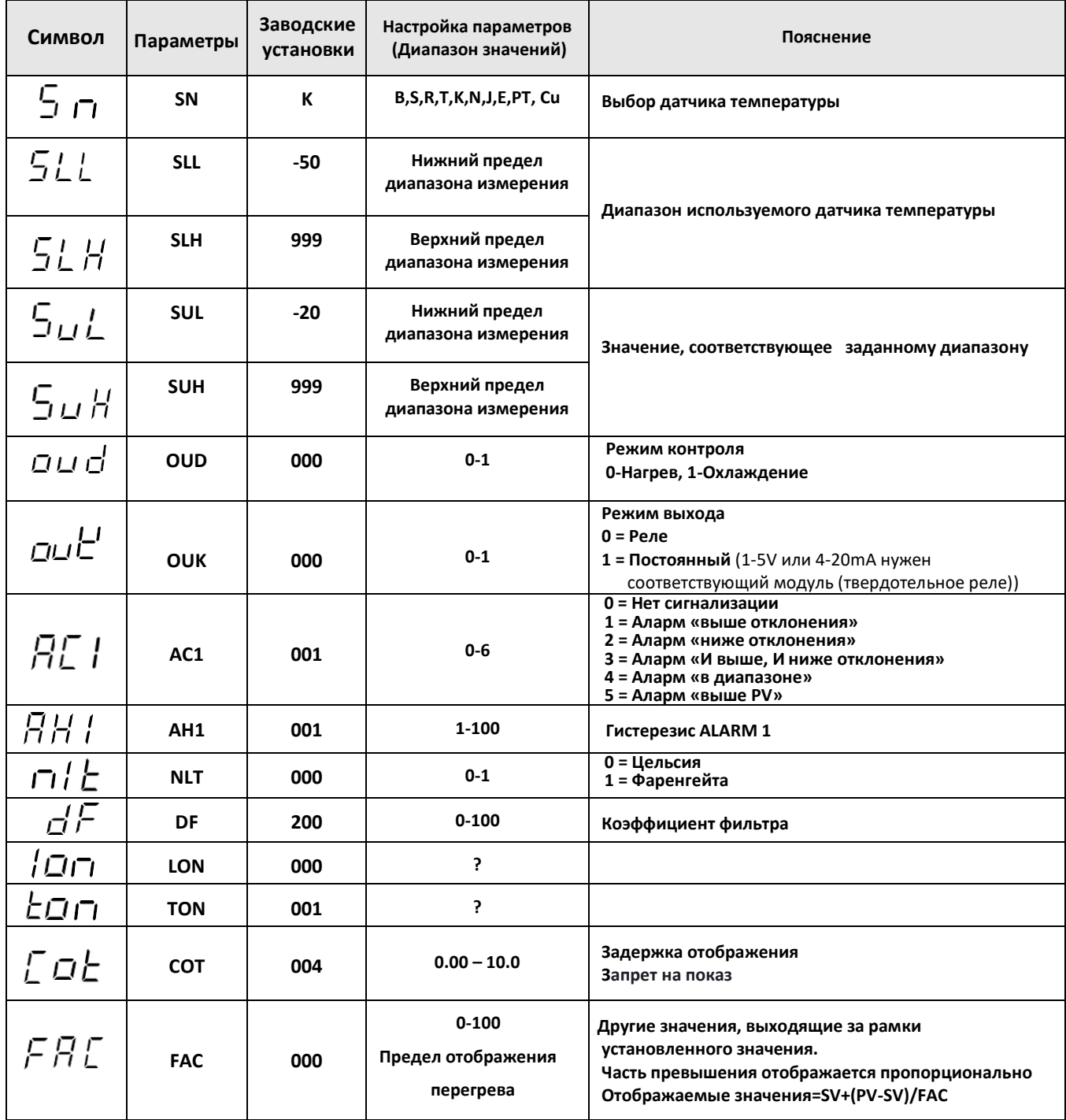

\*Восстановление заводских настроек производится введением кода 911

\*\*Выход из режима «Настройка» и переход обратно в режим «Работа» осуществляется либо нажатием и удерживанием [SET] в течение 3 с, либо автоматически через 30 с бездействия.